## **ESET Tech Center**

[Knowledgebase](https://techcenter.eset.nl/en-US/kb) > [ESET PROTECT On-prem](https://techcenter.eset.nl/en-US/kb/eset-protect-on-prem) > [ESET PROTECT Webconsole \( Apache Tomcat\)](https://techcenter.eset.nl/en-US/kb/articles/eset-protect-webconsole-apache-tomcat-ssl-certificate-from-windows-keystore) [- SSL Certificate from windows keystore](https://techcenter.eset.nl/en-US/kb/articles/eset-protect-webconsole-apache-tomcat-ssl-certificate-from-windows-keystore)

## ESET PROTECT Webconsole ( Apache Tomcat) - SSL Certificate from windows keystore

Mitchell | ESET Nederland - 2022-10-26 - [Comments \(0\)](#page--1-0) - [ESET PROTECT On-prem](https://techcenter.eset.nl/en-US/kb/eset-protect-on-prem)

Pre-requisites:

1. Certificate in p12 or pfx format (with private key)

Configuring Apache Tomcat:

- 1. open powershell as the service account used by Apache Tomcat: runas /user:domain\sa-eset powershell.exe
- 2. Open certmgr.msc in the powershell session running as the service account. certmgr.msc
- 3. In certmgr.msc import the certificate into the Personal store:

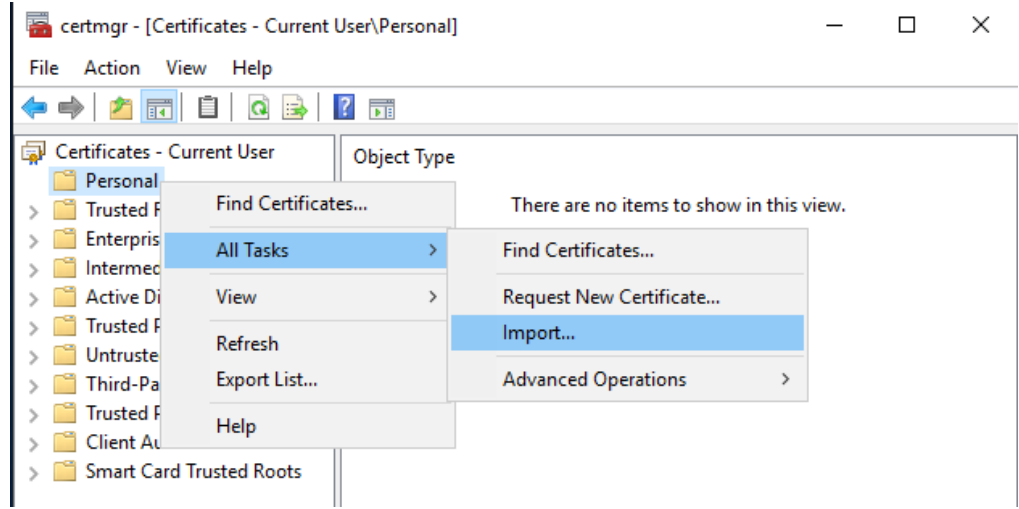

4. Note that the "friendly name" should contain a value in order for Apache Tomcat to use the certificate, if the friendly name value is empty, right click the certificate after importing and select properties:

certmgr - [Certificates - Current User\Personal\Certificates]

File Action View Help  $\blacktriangleright\Rightarrow\ket{\hat{\mathcal{P}}}\ket{\color{red}\mathbf{\overline{m}}}$  $\mathcal{N} \oplus \mathcal{K} \boxtimes$ 濠  $? \n\overline{p}$ Certificates - Current User **Issued To Issued**  $\vee$  Personal protect.lab.local protect Certificates Open > Trusted Root Certification Au  $\sum$  Enterprise Trust All Tasks  $\,$ > Intermediate Certification Au Cut > **Active Directory User Object** Copy Trusted Publishers  $\mathcal{L}$ **Untrusted Certificates** Delete  $\mathbf{r}$ > Third-Party Root Certification Properties > Trusted People > Client Authentication Issuers Help > Smart Card Trusted Roots

Fill in the friendly name field:

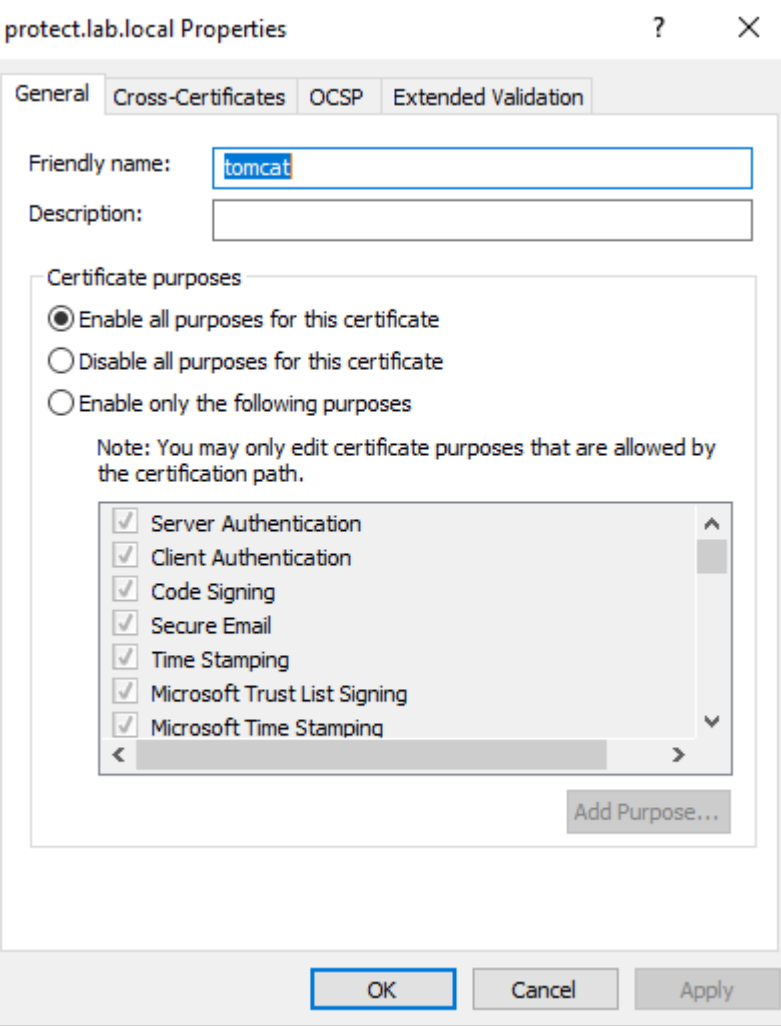

5. Go back to the powershell session and verify the certificate exists: dir Cert:\CurrentUser\My

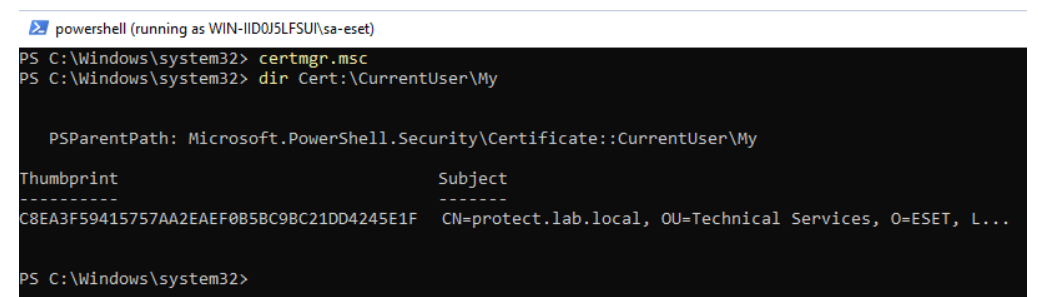

6. Open the Apache Tomcat server.xml, by default located at: "C:\Program Files\Apache Software Foundation\apache-tomcat-9.0.64\conf\server.xml" (path may vary, based on installed version of Apache Tomcat)

```
A. Find the following line:
<Connector server="OtherWebServer" port="443"
protocol="org.apache.coyote.http11.Http11NioProtocol"
SSLEnabled="true" maxThreads="150" scheme="https" secure="true"
clientAuth="false" sslProtocol="TLS" keystoreFile="C:\Program
Files\Apache Software Foundation\apache-tomcat-9.0.64\.keystore"
keystorePass="********" keyAlias="tomcat"
sslEnabledProtocols="TLSv1.2,TLSv1.3" honorCipherOrder="true"
ciphers="TLS_AES_256_GCM_SHA384, TLS_CHACHA20_POLY1305_SHA256,
TLS AES 128 GCM SHA256, TLS ECDHE RSA WITH AES 256 GCM SHA384,
TLS DHE_RSA_WITH_AES_256_GCM_SHA384,
TLS_ECDHE_ECDSA_WITH_AES_256_GCM_SHA384,
TLS_ECDHE_ECDSA_WITH_AES_128_GCM_SHA256,
TLS_ECDHE_RSA_WITH_AES_128_GCM_SHA256,
TLS_DHE_RSA_WITH_AES_128_GCM_SHA256,
TLS_ECDHE_ECDSA_WITH_CHACHA20_POLY1305_SHA256,
TLS ECDHE_RSA_WITH_CHACHA20_POLY1305_SHA256" />
```
B. Change it to: (note that the keyAlias value should match the friendly name set in step 4.

```
<Connector server="OtherWebServer" port="443"
protocol="org.apache.coyote.http11.Http11NioProtocol"
SSLEnabled="true" maxThreads="150" scheme="https" secure="true"
clientAuth="false" sslProtocol="TLS" keystoreType="Windows-My"
keystoreFile="" keystorePass="" keyAlias="tomcat"
sslEnabledProtocols="TLSv1.2,TLSv1.3" honorCipherOrder="true"
ciphers="TLS_AES_256_GCM_SHA384, TLS_CHACHA20_POLY1305_SHA256,
TLS AES 128 GCM SHA256, TLS ECDHE RSA WITH AES 256 GCM SHA384,
TLS DHE RSA WITH AES 256 GCM SHA384,
TLS_ECDHE_ECDSA_WITH_AES_256_GCM_SHA384,
TLS_ECDHE_ECDSA_WITH_AES_128_GCM_SHA256,
```
TLS\_ECDHE\_RSA\_WITH\_AES\_128\_GCM\_SHA256,

TLS DHE RSA WITH AES 128 GCM SHA256,

TLS\_ECDHE\_ECDSA\_WITH\_CHACHA20\_POLY1305\_SHA256,

TLS\_ECDHE\_RSA\_WITH\_CHACHA20\_POLY1305\_SHA256"

sslImplementationName="org.apache.tomcat.util.net.jsse.JSSEImple mentation" />

7. Restart the Apache Tomcat Service, It should now use the certificate from the certificate store.